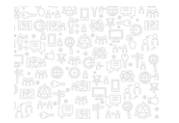

2

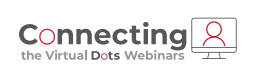

# **Best Practices**

Business License, Bank Reconciliation, and GL Reporting

**PUBLIQ** 

**Amy Horne − Product Analyst II**

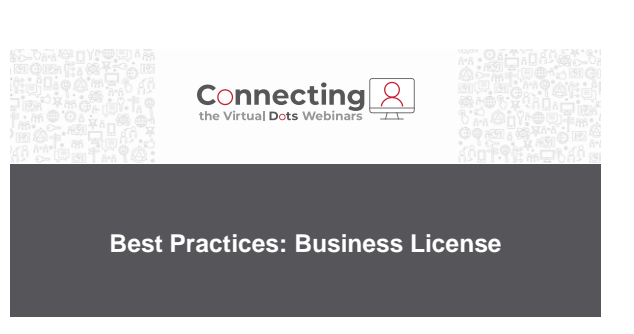

**PUBLIQ** 

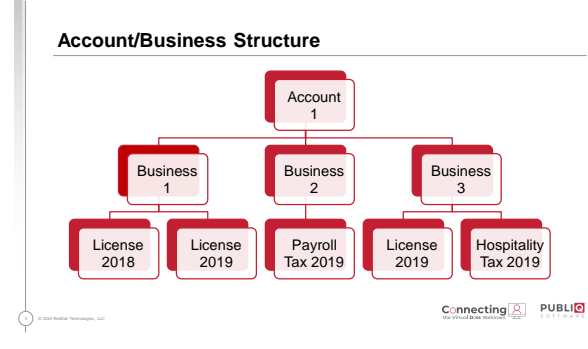

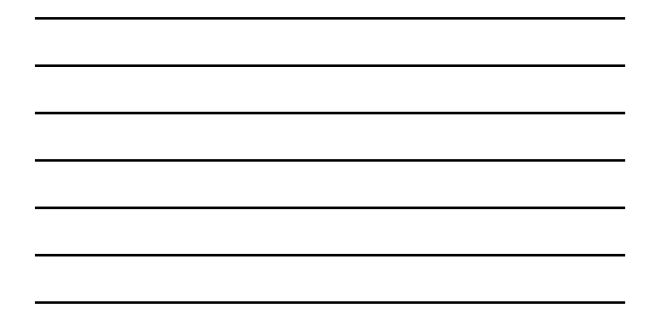

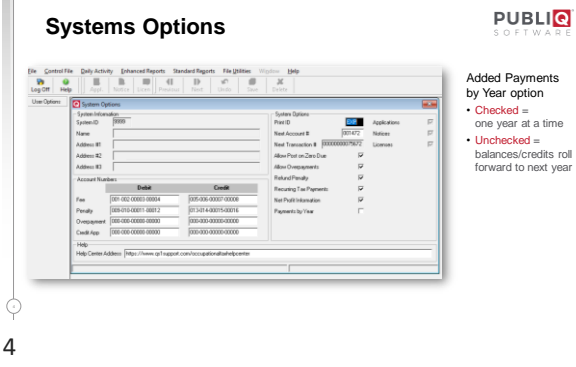

• Unchecked = balances/credits roll forward to next year

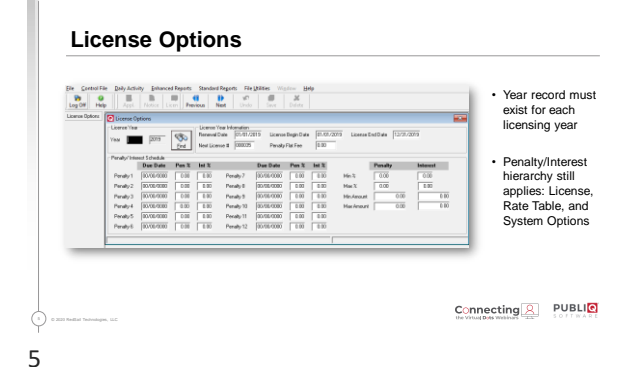

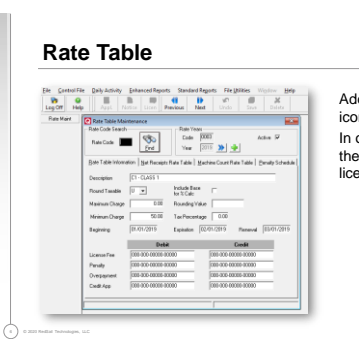

Added year selector and addition icon to Rate Table Maintenance. In order to use a rate on a license, the rate must be valid for the license year.

 $Connecting PUBL Q UBL Q UBL Q UBL Q UBL Q UBL Q UBL Q UBL Q UBL Q UBL Q UBL Q UBL Q UBL Q UBL Q$ </u>

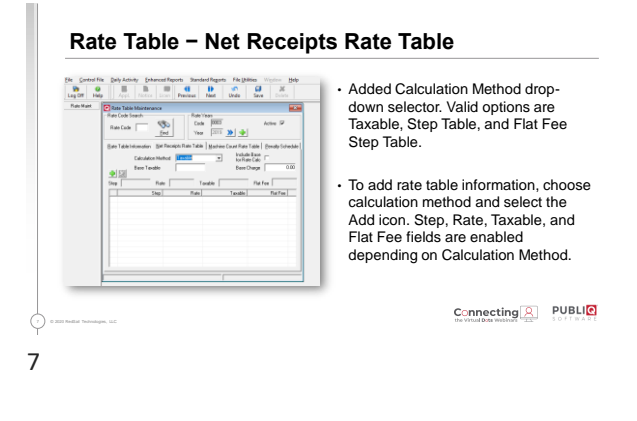

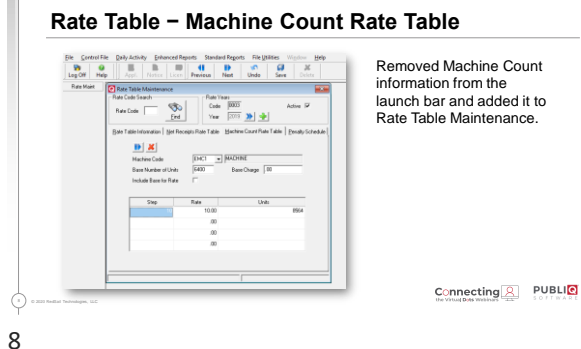

Removed Machine Count information from the launch bar and added it to

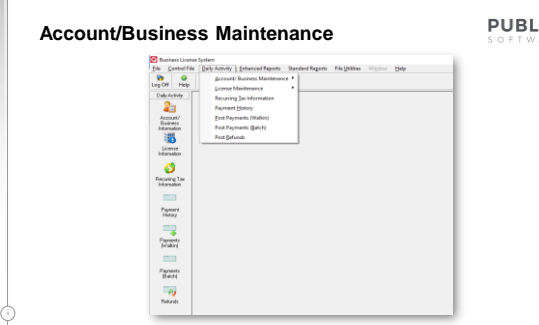

**PUBLIC** 

# **Account/Business Information**

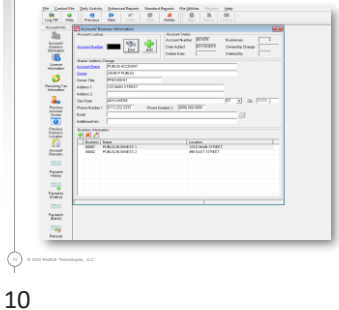

Account information can be searched by Account Number, Account Name, and Owner hyperlinks. If account number is known, type it in the Account Number field and click the **Find** button.

 $Connecteding <sup>Q</sup> PUBL Q W$ </u>

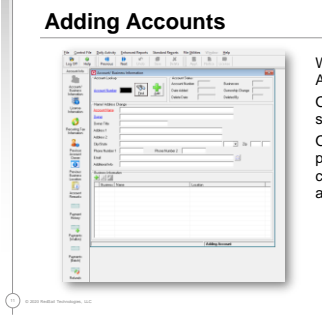

When Add button is clicked, the Account Name is a required field. Owner is a searchable field and should be entered if known. Once all account information is populated, click **Save**. Businesses can then be associated with accounts.

Connecting & PUBLIC

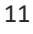

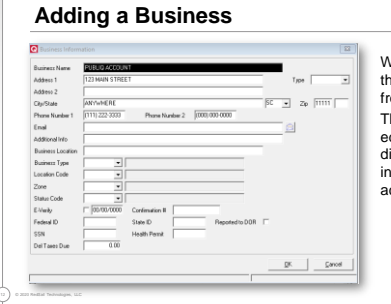

When adding a business, the information populates from the account. This information can be edited if it should be different than the information on the account.

Connecting & PUBLIC

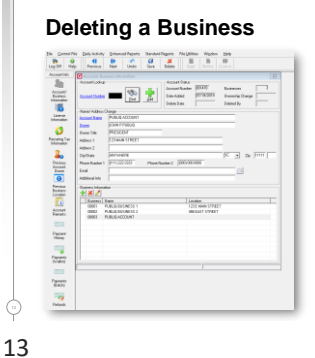

#### **PUBLIQ**

To delete a business, highlight it in the grid and select **Delete** button. If you do not have any undeleted licenses associated with this business, it will be deleted. A deleted indicator will display beside the deleted business in the grid. This can be undeleted, if it was deleted in error.

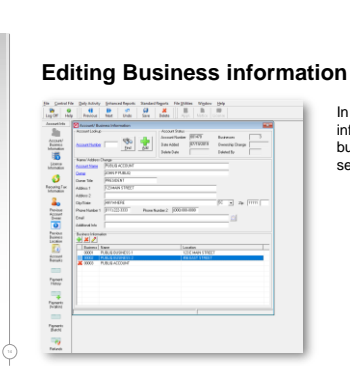

### **PUBLIQ**

In order to edit business information, highlight the business in the grid and select the **Edit** icon.

14

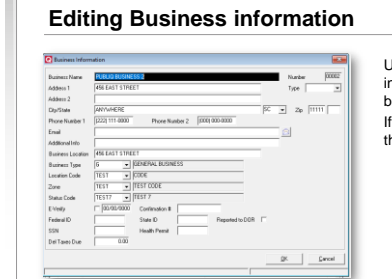

Update or change any information relating to the business and click **OK**. If you do not wish to save the changes, click **Cancel**.

 $Connecteding <sup>Q</sup>   
 PUBL Q   
 1 Q Q Q Q Q Q Q Q Q Q Q Q Q Q Q Q Q Q Q Q Q Q Q Q Q Q$ </u>

# 15

15 © 2020 RedSail Technologies, LLC

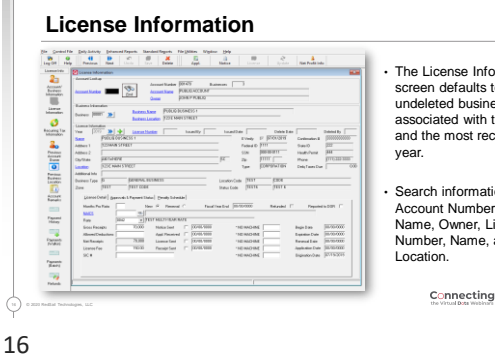

• The License Information screen defaults to first undeleted business associated with the account and the most recent license

• Search information includes Account Number, Account Name, Owner, License Number, Name, and Location.

Connecting & PUBLIC

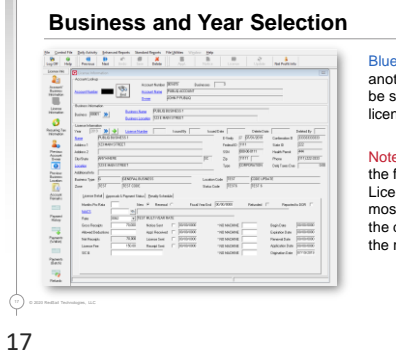

Blue chevron icon is where another business or year can be selected to view or update license information.

Note: Business defaults to the first undeleted one. License year defaults to the most recent. In most cases, the default record would be the record to update.

Connecting **2** PUBLIC

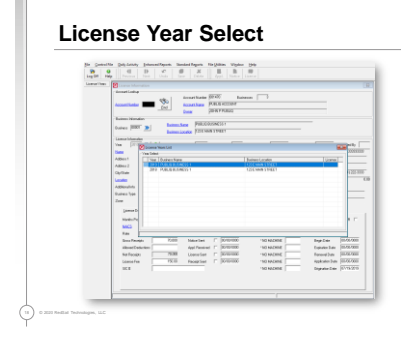

Double click to select license year you wish to view or update.

 $Connecting PUBL Q UBL Q UBL Q UBL Q UBL Q UBL Q UBL Q UBL Q UBL Q UBL Q UBL Q UBL Q UBL Q UBL Q$ </u>

### **License Information – Approvals and Payment Status**

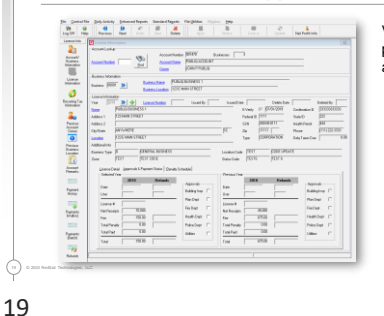

View selected year, previous year payment, and approval details.

Connecting & PUBLIC

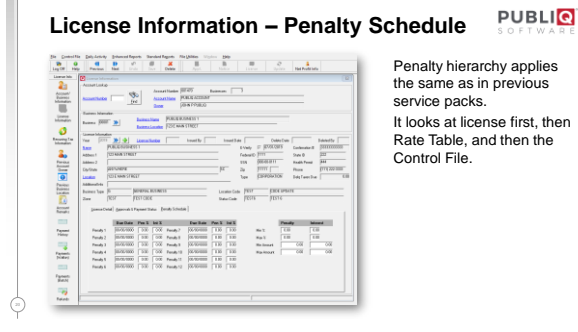

# the same as in previous It looks at license first, then Rate Table, and then the

20

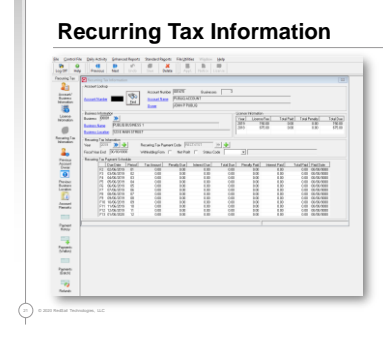

- Recurring Tax Information screen is used to view or add recurring tax payment codes and years.
- Payments are made per period via the grid on Recurring Tax Payment Schedule frame.

Connecting & PUBLIC

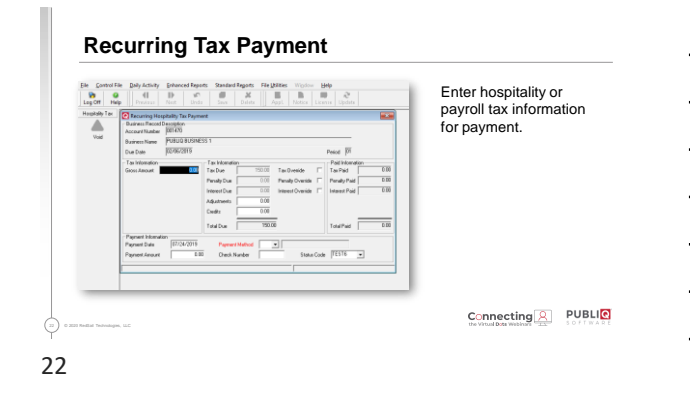

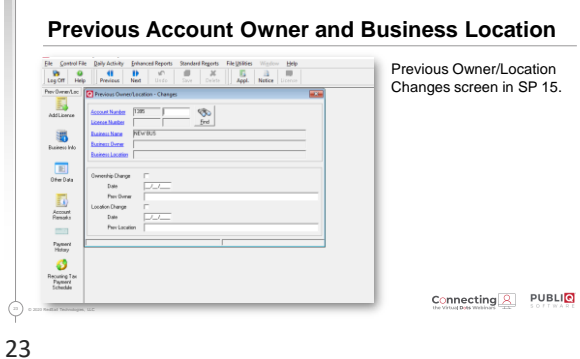

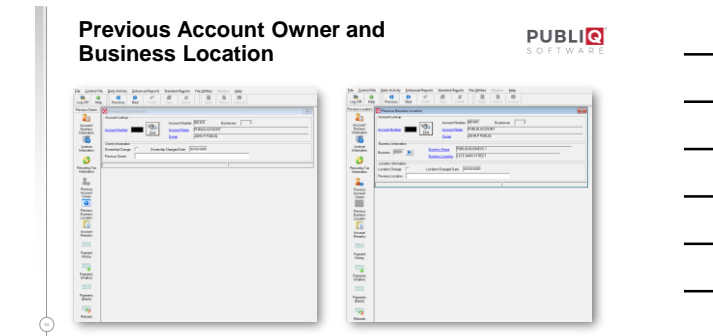

 $\mathbb{H}^1$ 

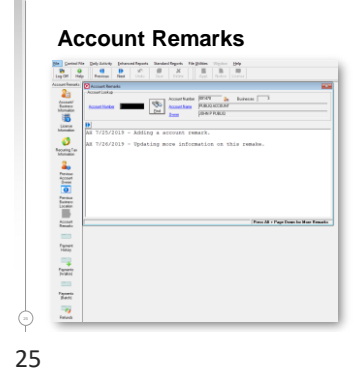

### **PUBLIQ**

Account remarks can be added to an account. Once an account is saved, the remark icon displays beside account number on all screens.

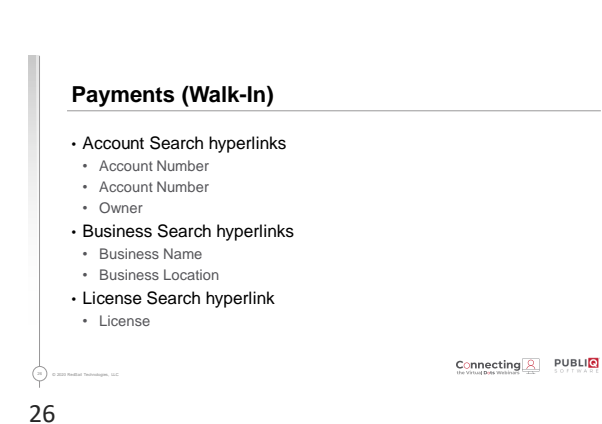

#### **Payments (Walk-In)**

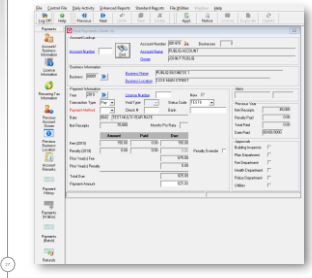

#### **PUBLIQ**

- To make a payment, select the business and year for payment record. Transaction Type defaults to Pay and Payment Method is required.
- Prior year balances and credits display if your office allows in System Options.
- Payment Amount defaults to Total Due. Update the Payment Amount field if customer is not paying in full.

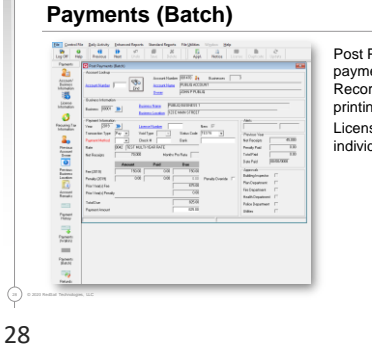

Post Payments (Batch) posts a payment to a Business License Record without automatically printing the license. Licenses can be printed later or individually from the license record.

 $Connecting PlBLI Q WBLI Q WBLI Q WBAI Q WBAI Q WBAI Q WBAI Q WBAI Q WBAI Q WBAI Q WBAI Q WBAI Q WBAI Q WB$ </u>

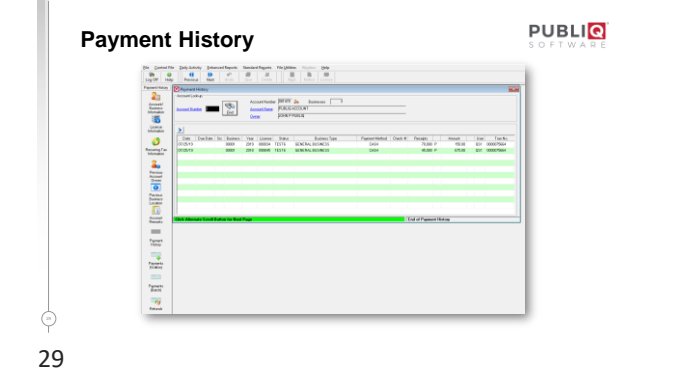

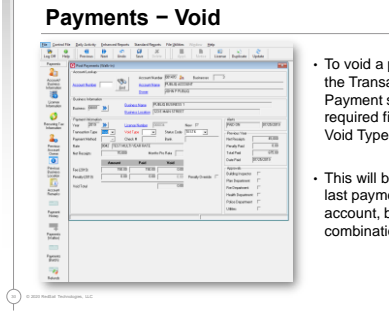

- To void a payment, select **Void** as the Transaction Type on the Payment screen. Void Type is now a required field. Select **Full** or **Last** for Void Type.
- This will be for all payments or the last payment for the selected account, business, and year combination.

Connecting & PUBLIC

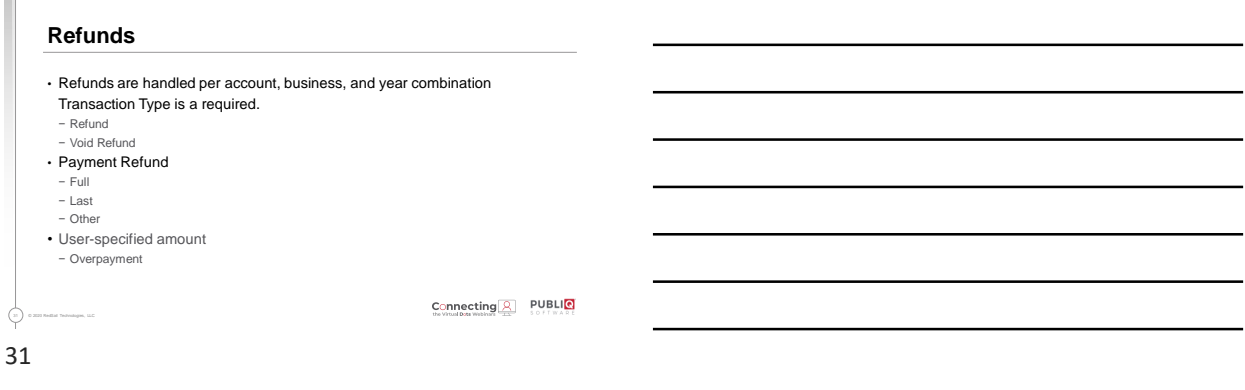

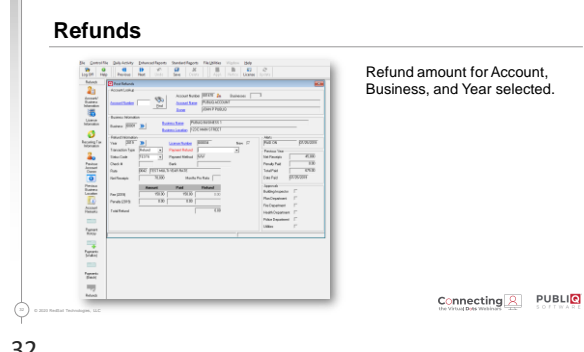

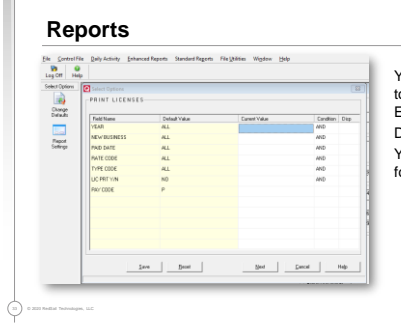

Year Select Option added to Standard and Enhanced Reports. Defaults to All. Year option can be saved for specific license year.

Connecting 2 PUBLIC

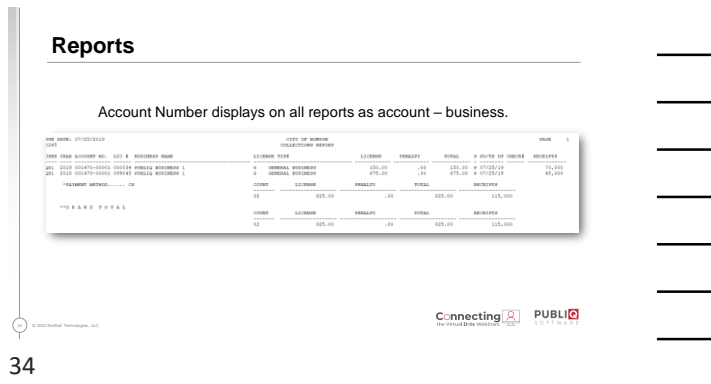

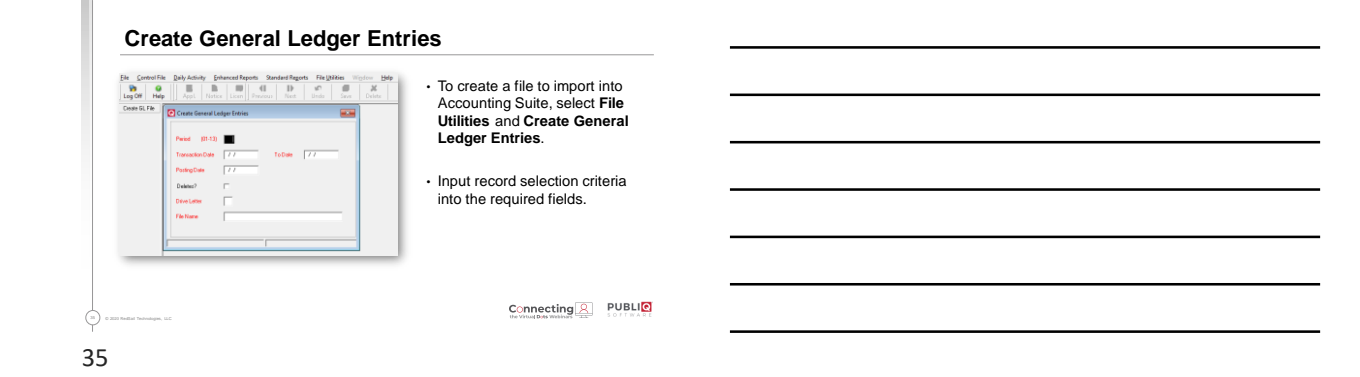

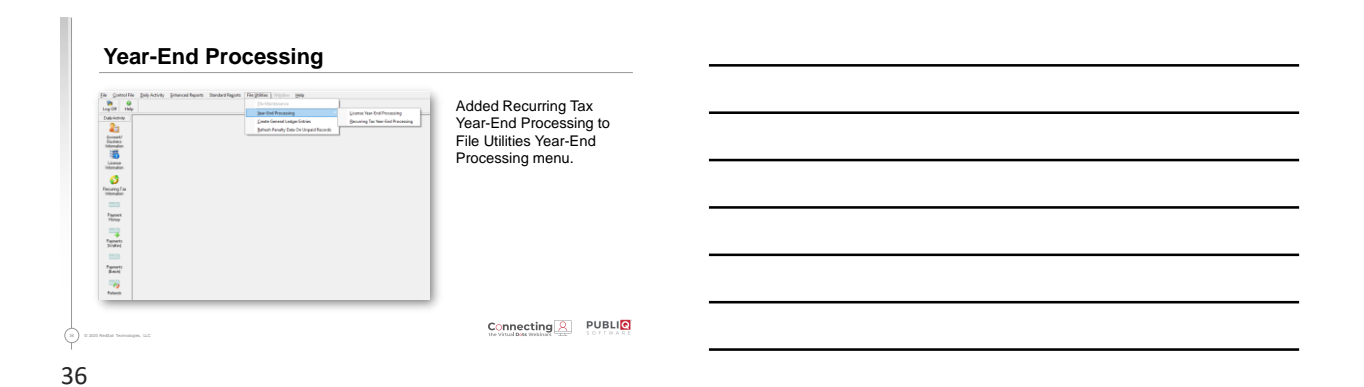

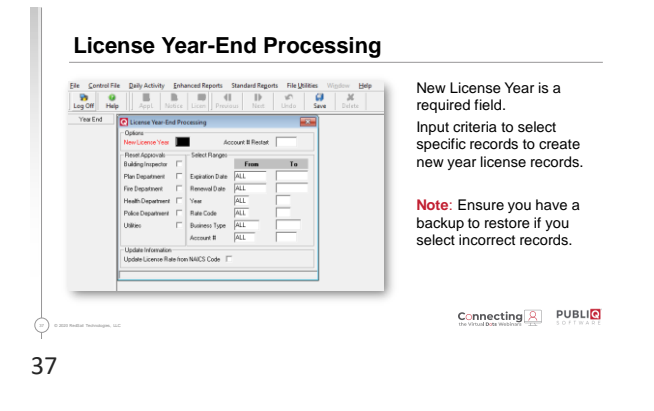

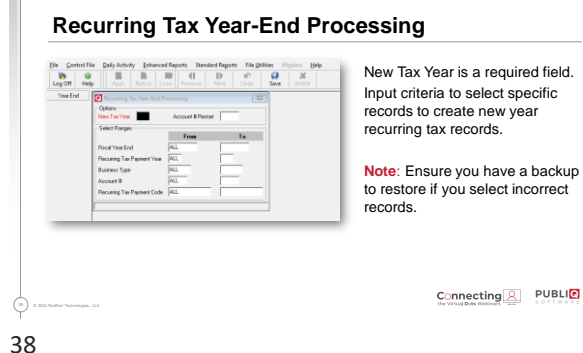

New Tax Year is a required field. Input criteria to select specific

to restore if you select incorrect records.

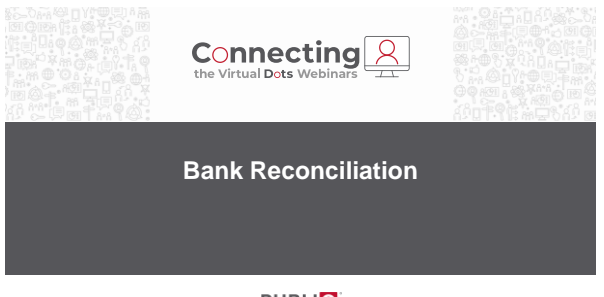

**PUBLIQ** 

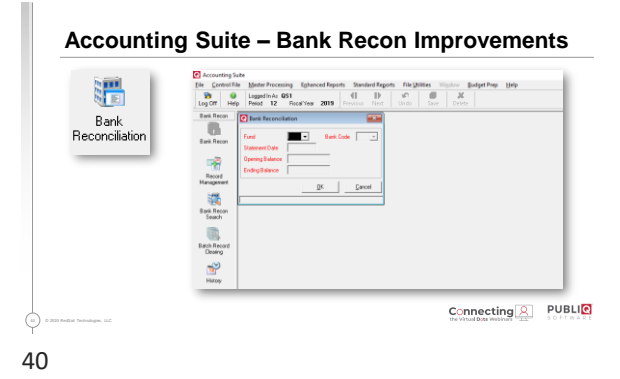

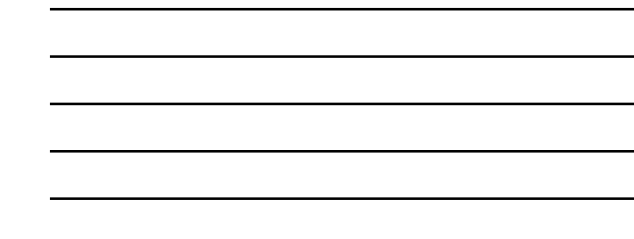

### **Accounting Suite – Bank Recon Improvements**

• Reconcile bank statement by selecting fund and associated bank code

#### • Enter bank statement date

• Opening Balance & Ending Balance • After first reconciliation is posted, the opening balance will default to ending balance for each subsequent reconciliation.

41

41 © 2020 RedSail Technologies, LLC

Connecting & PUBLIC

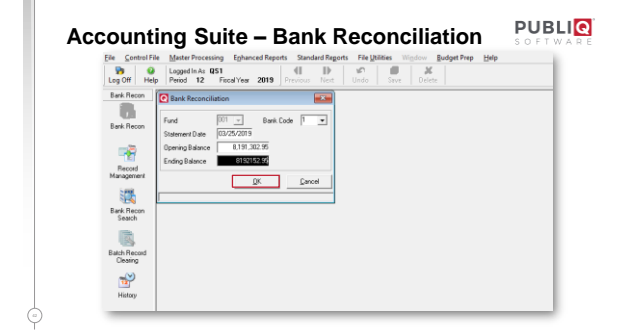

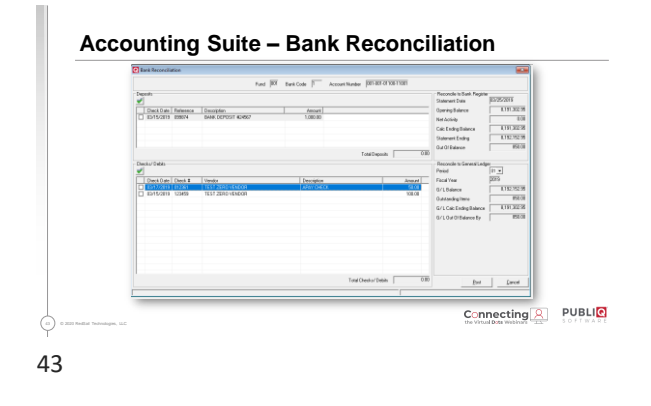

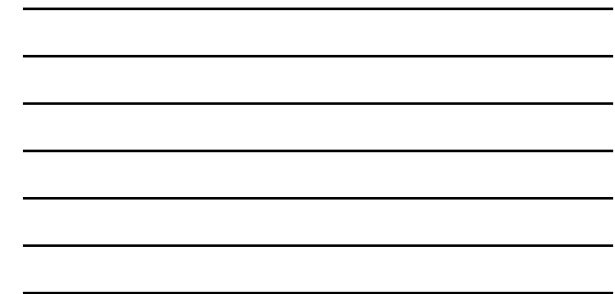

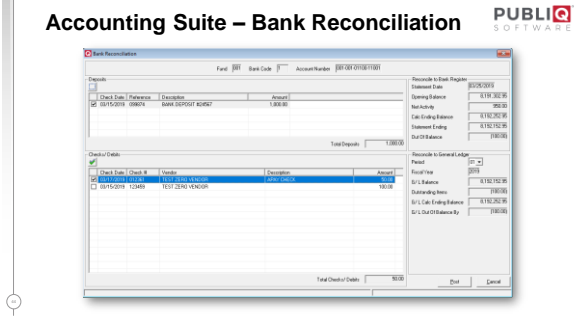

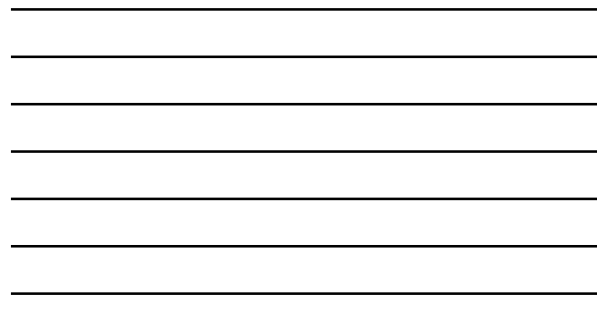

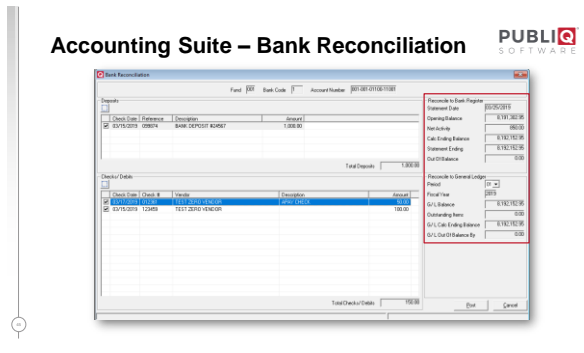

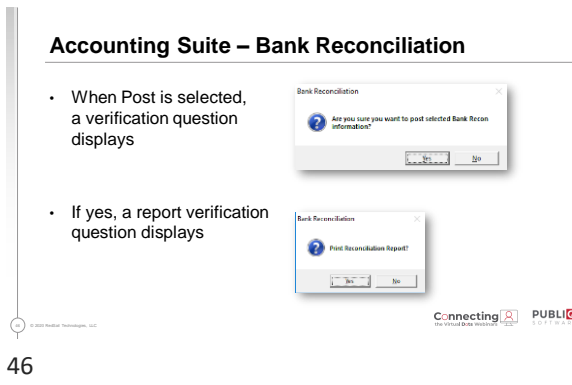

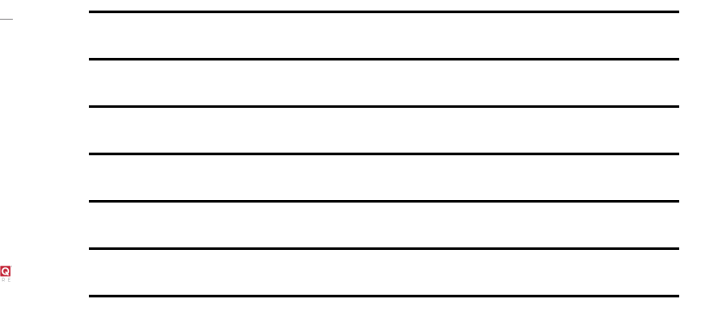

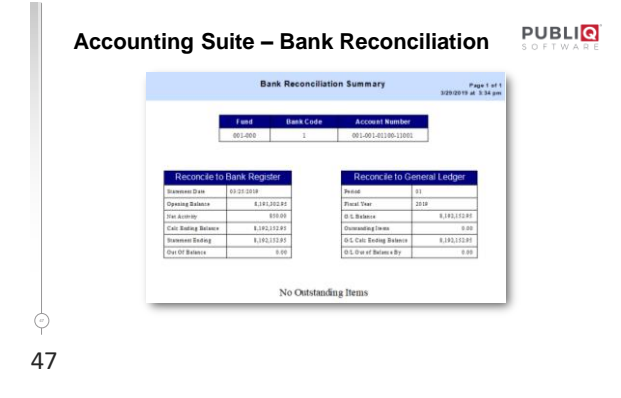

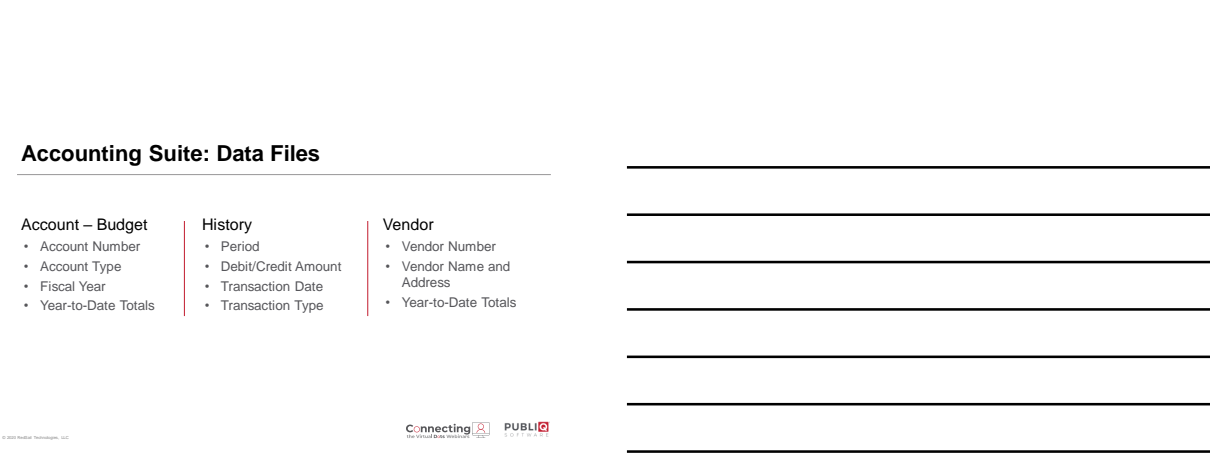

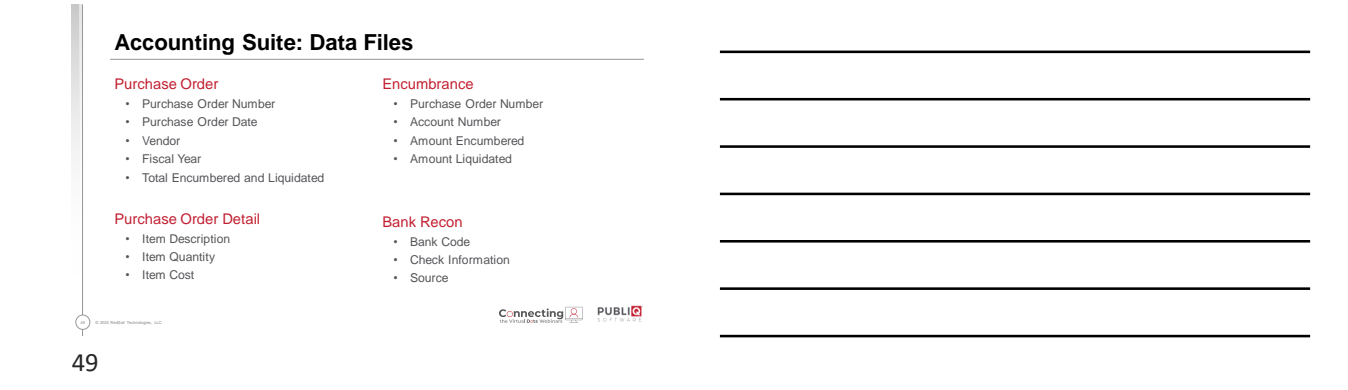

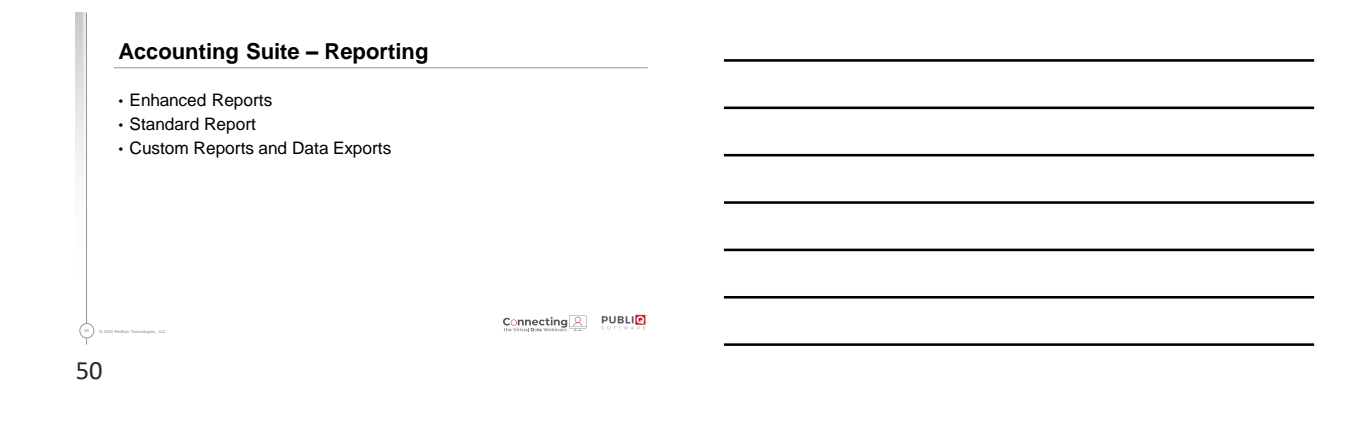

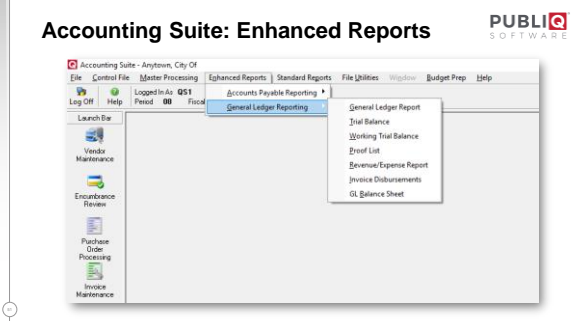

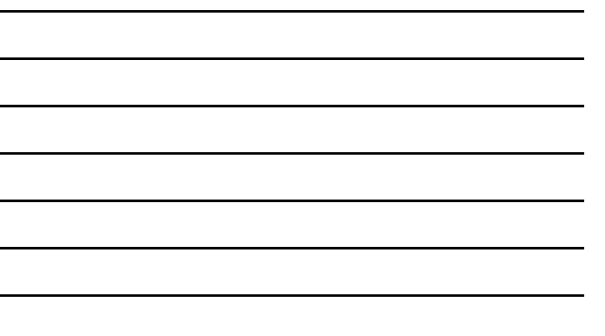

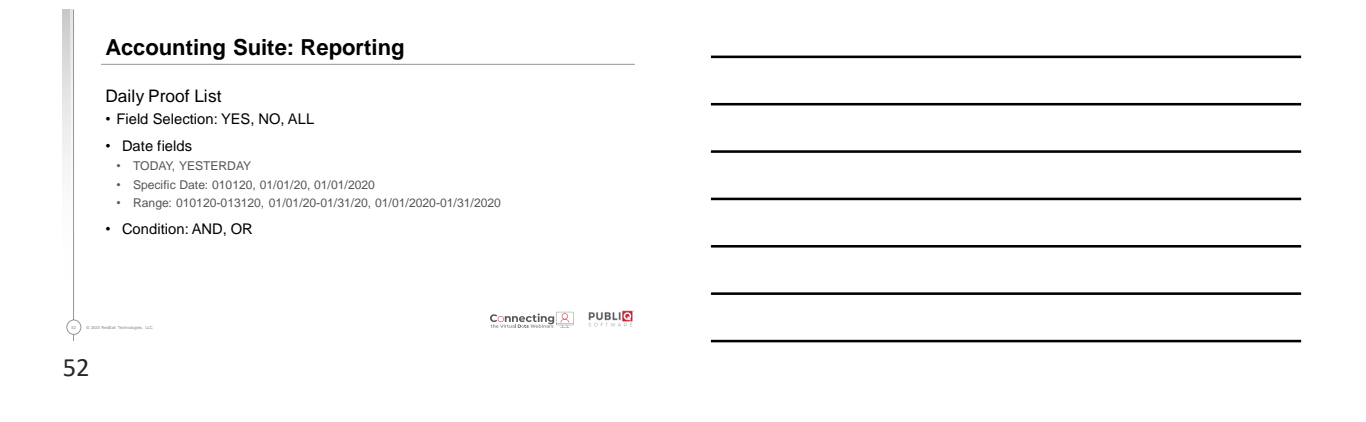

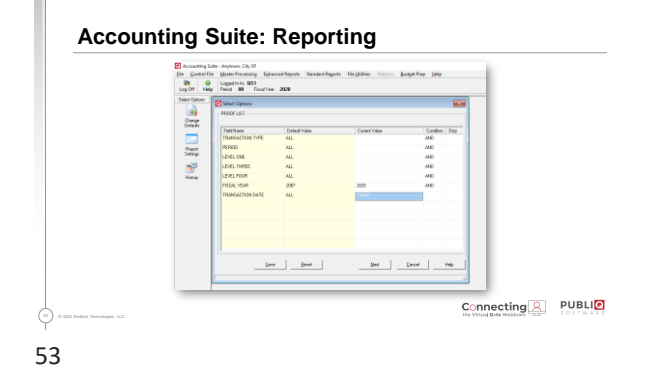

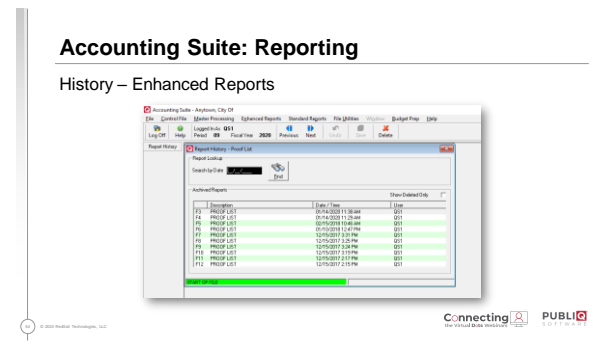

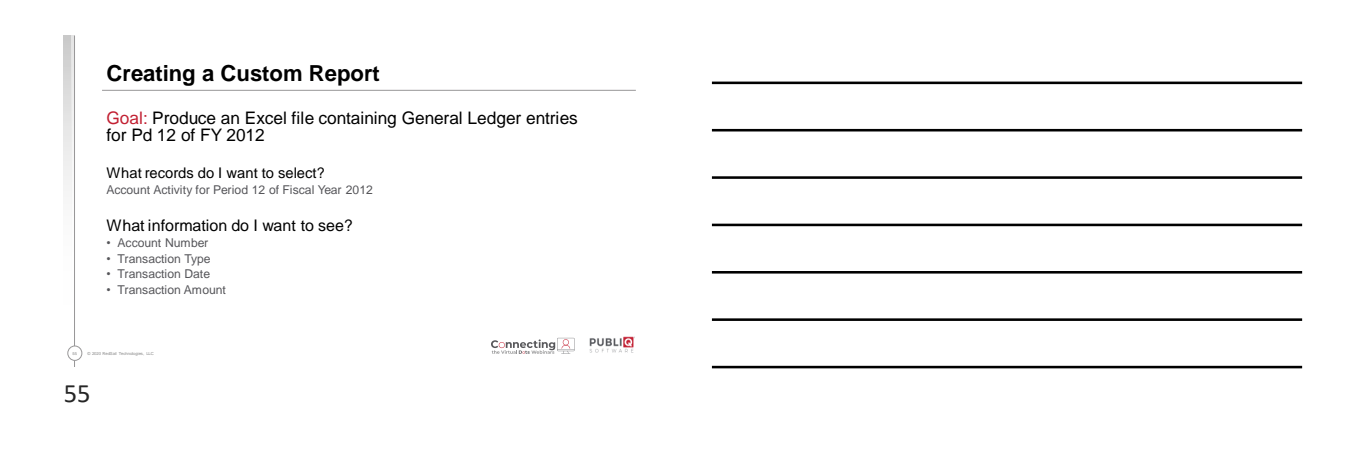

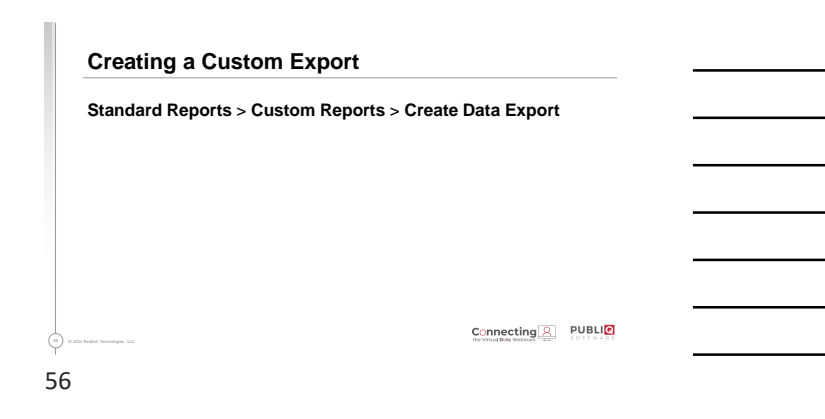

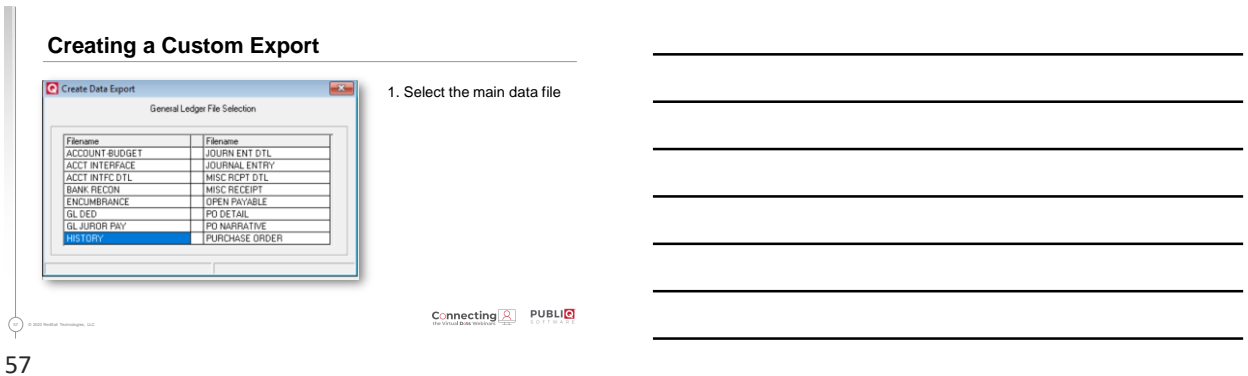

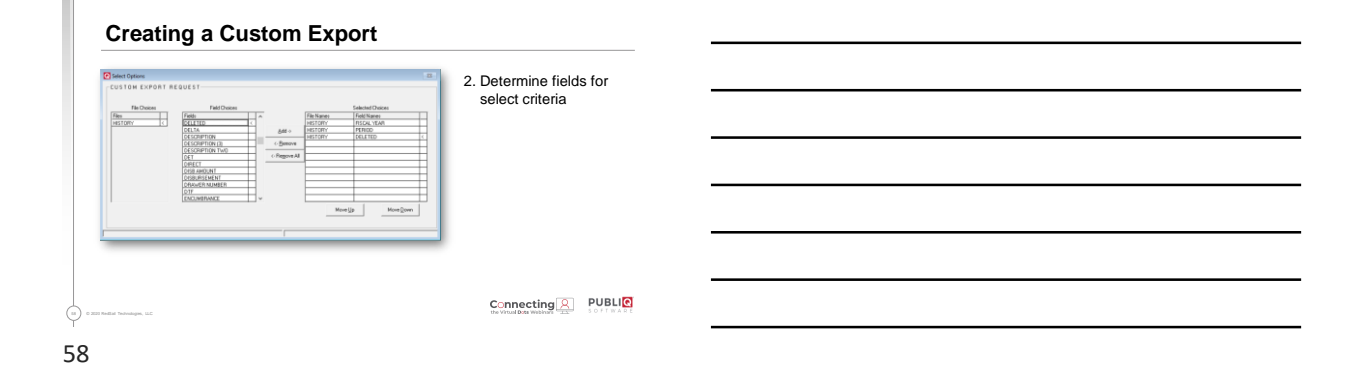

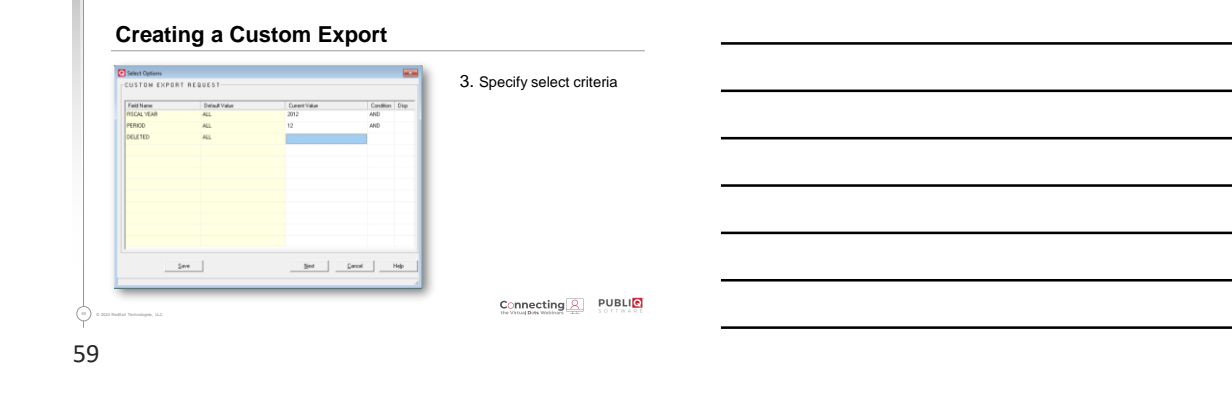

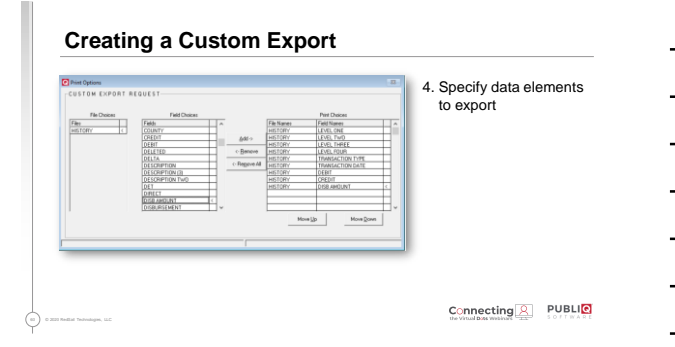

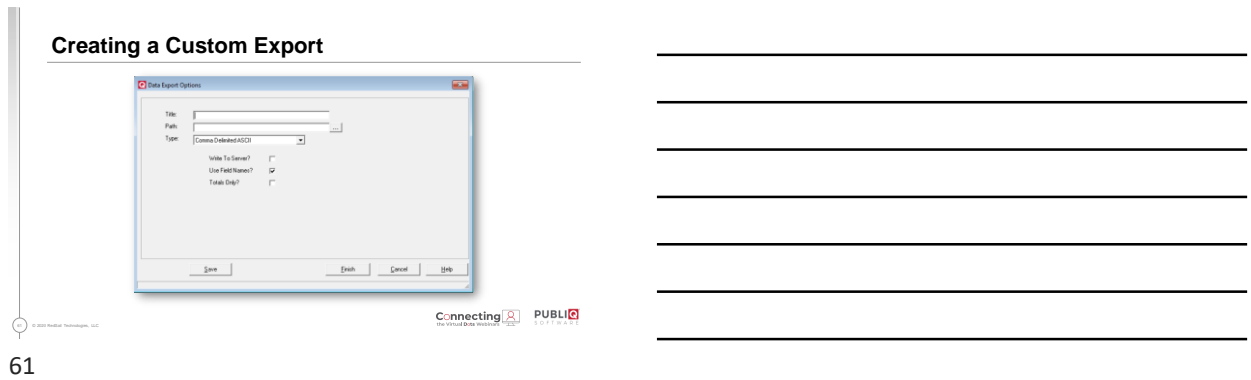

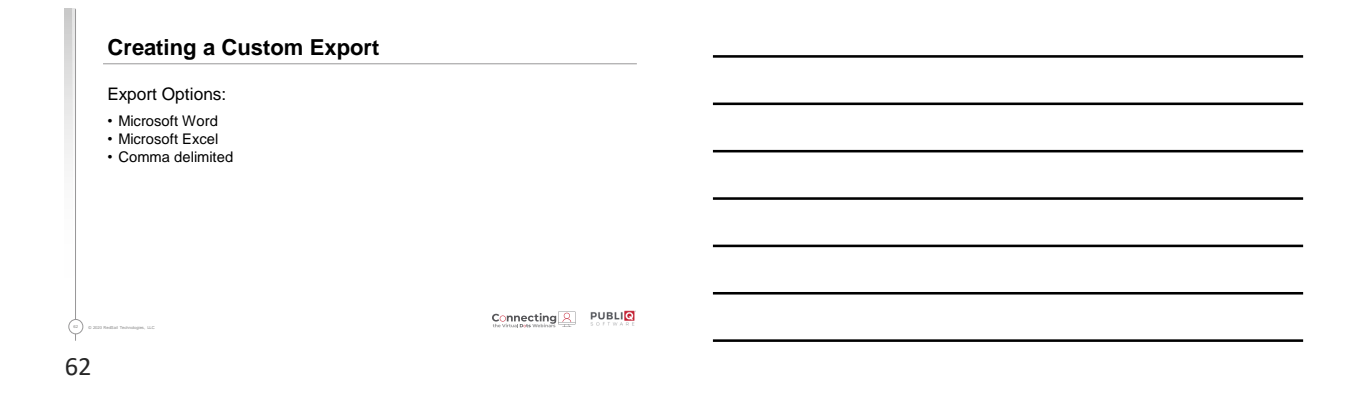

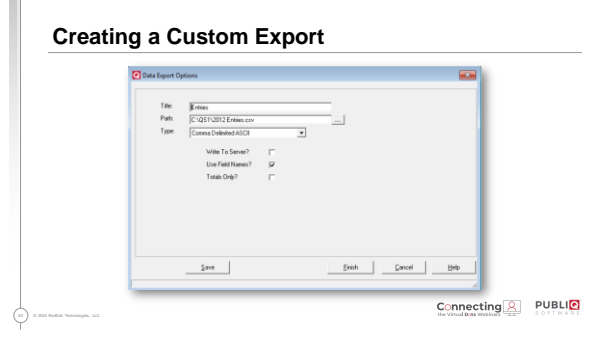

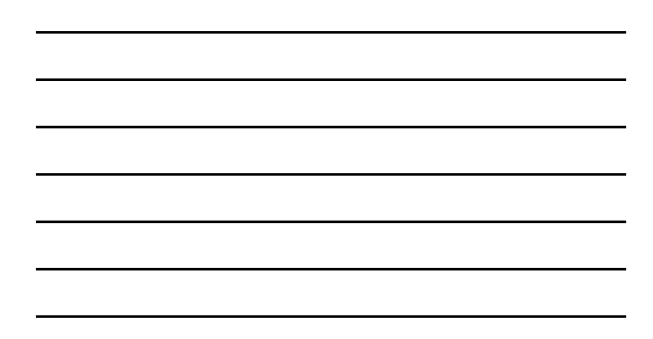

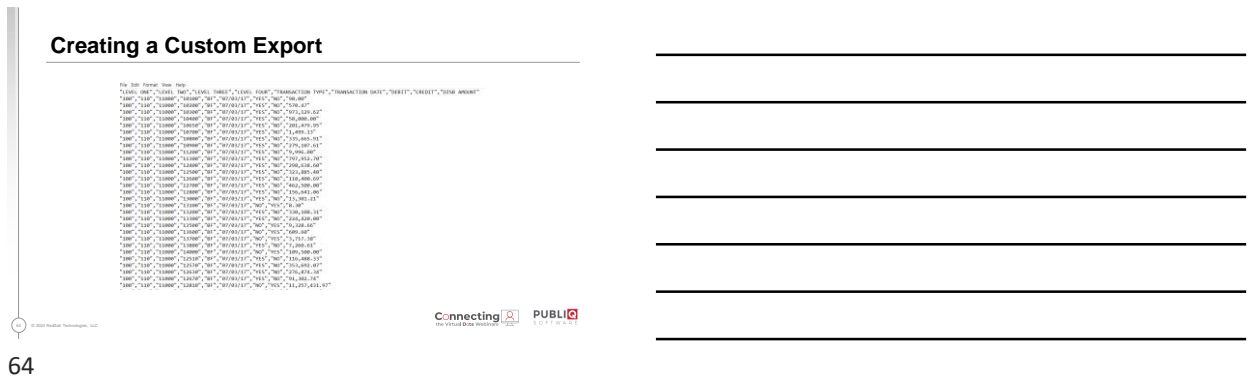

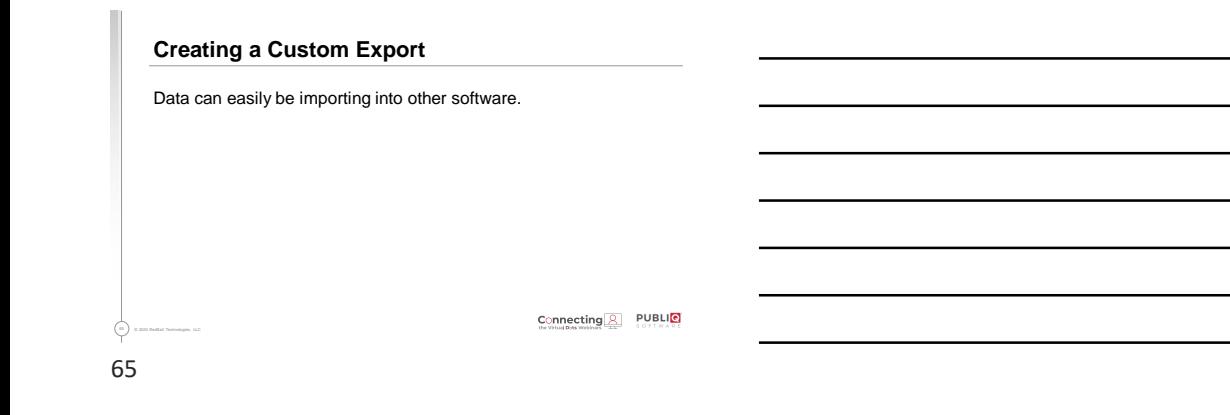

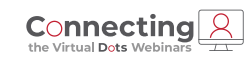

**Thank You**

800.235.0762

amy.horne@redsailtechnologies.com | publiqsoftware.com

PUBLI<sup>O</sup>